# Configurazione di AireOS Wireless LAN Controller e Lightweight Access Point

# Sommario

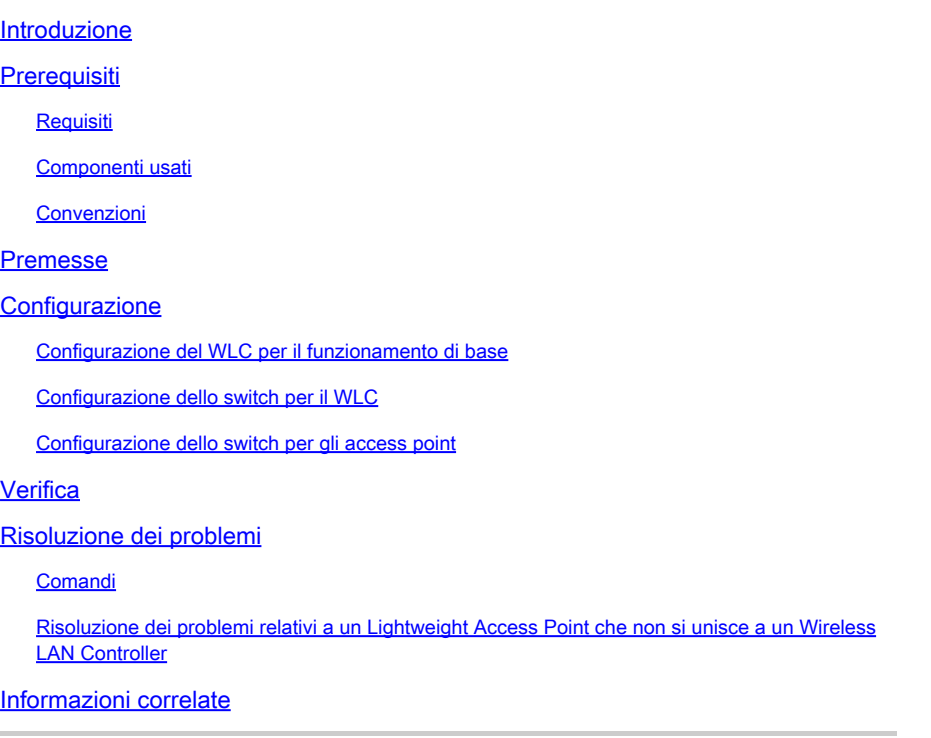

# Introduzione

In questo documento vengono illustrate le procedure di configurazione per registrare il dispositivo Lightweight Access Point sul dispositivo WLC e il funzionamento di base della rete wireless LWAPP.

# **Prerequisiti**

### Requisiti

Cisco raccomanda la conoscenza dei seguenti argomenti:

- Conoscenze base della configurazione di Lightweight Access Point e Cisco WLC.
- Conoscenze base di LWAPP (Lightweight AP Protocol).
- Conoscenza della configurazione di un server DHCP esterno e/o di un server dei nomi di dominio (DNS).
- Conoscenze base di configurazione di switch Cisco.

#### Componenti usati

Le informazioni fornite in questo documento si basano sulle seguenti versioni software e hardware:

- Cisco Aironet serie 1232AG Lightweight AP
- Cisco serie 4402 WLC con firmware versione 5.2.178.0

Questa configurazione funziona con qualsiasi altro Cisco WLC e qualsiasi access point leggero.

Le informazioni discusse in questo documento fanno riferimento a dispositivi usati in uno specifico ambiente di emulazione. Su tutti i dispositivi menzionati nel documento la configurazione è stata ripristinata ai valori predefiniti. Se la rete è operativa, valutare attentamente eventuali conseguenze derivanti dall'uso dei comandi.

#### Convenzioni

Fare riferimento a [Cisco Technical Tips Conventions per ulteriori informazioni sulle convenzioni](https://www.cisco.com/c/it_it/support/docs/dial-access/asynchronous-connections/17016-techtip-conventions.html) [dei documenti.](https://www.cisco.com/c/it_it/support/docs/dial-access/asynchronous-connections/17016-techtip-conventions.html)

### Premesse

Affinché il WLC sia in grado di gestire il LAP, il LAP deve rilevare il controller e registrarsi sul WLC. Per individuare il WLC, un LAP utilizza diversi metodi. Per informazioni dettagliate sui diversi metodi usati dai LAP per registrarsi sui WLC, consultare il documento sulla [registrazione di](https://www.cisco.com/c/it_it/support/docs/wireless/5500-series-wireless-controllers/119286-lap-notjoin-wlc-tshoot.html#backinfo) [un Lightweight AP \(LAP\) su un Wireless LAN Controller \(WLC\).](https://www.cisco.com/c/it_it/support/docs/wireless/5500-series-wireless-controllers/119286-lap-notjoin-wlc-tshoot.html#backinfo)

Questo documento descrive la configurazione necessaria per registrare il LAP sul WLC e per il funzionamento di base della rete wireless LWAPP.

### **Configurazione**

Per registrare il LAP sul WLC e per il funzionamento di base della rete wireless LWAPP, attenersi alla seguente procedura:

1. Avere un server DHCP presente in modo che i punti di accesso possano acquisire un indirizzo di rete.

Nota: l'opzione 43 viene utilizzata se gli access point risiedono in una subnet diversa.

- 2. [Configurare il WLC per il funzionamento di base](https://www.cisco.com/c/it_it/support/docs/wireless/4400-series-wireless-lan-controllers/69719-wlc-lwap-config.html#basic)
- 3. [Configurare lo switch per il WLC](https://www.cisco.com/c/it_it/support/docs/wireless/4400-series-wireless-lan-controllers/69719-wlc-lwap-config.html#wlc)
- 4. [Configurazione dello switch per gli access point](https://www.cisco.com/c/it_it/support/docs/wireless/4400-series-wireless-lan-controllers/69719-wlc-lwap-config.html#aps)

5. Registrare i Lightweight Access Point sui WLC.

#### Configurazione del WLC per il funzionamento di base

Quando il controller viene avviato in base ai valori predefiniti, lo script di avvio esegue la configurazione guidata, che richiede al programma di installazione le impostazioni di configurazione iniziali. In questa procedura viene descritto come utilizzare la configurazione guidata nell'interfaccia della riga di comando (CLI) per immettere le impostazioni di configurazione iniziali.

Nota: accertarsi di aver compreso le modalità di configurazione di un server DHCP esterno e/o di un DNS.

Completare questi passaggi per configurare il WLC per il funzionamento di base:

1. Collegare il computer al WLC con un cavo seriale per modem null DB-9.

2. Aprire una sessione dell'emulatore di terminale con queste impostazioni:

- 9600 baud
- 8 bit di dati
- 1 bit di stop
- Nessuna parità
- Nessun controllo del flusso hardware

3. Quando richiesto, accedere alla CLI.

Il nome utente predefinito è admin e la password predefinita è admin.

4. Se necessario, inserire reset system per riavviare l'unità e avviare la procedura guidata.

5. Al primo prompt della procedura guidata, immettere un nome di sistema. Il nome del sistema può contenere fino a 32 caratteri ASCII stampabili.

6. Inserire il nome utente e la password di un amministratore. Il nome utente e la password possono contenere fino a 24 caratteri ASCII stampabili.

7. Immettere il protocollo di configurazione IP dell'interfaccia della porta di servizio, none o DHCP.

Immettere none (nessuno) se non si desidera utilizzare la porta di servizio o se si desidera assegnare un indirizzo IP statico alla porta di servizio.

8. Se nel passaggio 7 è stato inserito none (nessuno) ed è necessario inserire un indirizzo IP statico per la porta di servizio, inserire l'indirizzo IP dell'interfaccia della porta di servizio e la maschera di rete per i due prompt successivi.

Se non si desidera utilizzare la porta di servizio, immettere 0.0.0.0 per l'indirizzo IP e la maschera di rete.

- 9. Inserire i valori per le seguenti opzioni:
	- Indirizzo IP interfaccia di gestione
	- Maschera
	- Indirizzo IP predefinito del router
	- Identificatore VLAN opzionale

È possibile utilizzare un identificatore VLAN valido o il valore 0 per unagged.

Nota: quando l'interfaccia di gestione sul controller è configurata come parte della 'vlan nativa' sulla porta dello switch a cui si connette, il controller NON deve contrassegnare i frame. Pertanto, è necessario impostare la VLAN su zero (sul controller).

10. Inserire il numero della porta fisica dell'interfaccia di rete (sistema di distribuzione).

Per il WLC, le porte possibili sono da 1 a 4 per una porta Gigabit Ethernet del pannello anteriore.

11. Immettere l'indirizzo IP del server DHCP predefinito che fornisce gli indirizzi IP ai client, l'interfaccia di gestione e l'interfaccia della porta di servizio, se utilizzata.

12. Accedere alla modalità di trasporto LWAPP, LAYER2 o LAYER3.

Nota: se si configura il WLC 4402 tramite la procedura guidata e si seleziona la modalità di trasporto AP LAYER2, la procedura guidata non richiede i dettagli di AP Manager

13. Immettere l'indirizzo IP del gateway virtuale.

Questo indirizzo può essere qualsiasi indirizzo IP fittizio non assegnato, ad esempio 10.1.1.1, che i responsabili della sicurezza e della mobilità di layer 3 potranno utilizzare.

Nota: in genere l'indirizzo IP del gateway virtuale utilizzato è un indirizzo privato.

14. Immettere il nome del gruppo di mobilità delle soluzioni WLAN Cisco/RF.

15. Inserire l'identificatore del set di servizi (SSID) della WLAN 1 o il nome della rete.

Questo identificatore è l'SSID predefinito usato dagli access point leggeri per associarsi a un WLC.

16. Consentire o non consentire gli indirizzi IP statici per i client.

Immettere yes per consentire ai client di fornire i propri indirizzi IP. Immettere no per richiedere ai client di richiedere un indirizzo IP da un server DHCP.

17. Se è necessario configurare un server RADIUS sul WLC, immettere yes e immettere le seguenti informazioni:

- Indirizzo IP server RADIUS
- La porta di comunicazione
- Il segreto condiviso

Se non è necessario configurare un server RADIUS o si desidera configurare il server in un secondo momento, immettere no .

18. Inserire un codice paese per l'unità.

Immettere help per visualizzare un elenco dei paesi supportati.

19. Attivare e disattivare il supporto per IEEE 802.11b, IEEE 802.11a e IEEE 802.11g.

20. Abilitare o disabilitare la gestione delle risorse radio (RRM) (auto RF).

```
WLC 4402—Configurazione guidata
<#root>
Welcome to the Cisco Wizard Configuration Tool
Use the '-' character to backup
System Name [Cisco_43:eb:22]:
c4402
Enter Administrative User Name (24 characters max):
admin
Enter Administrative Password (24 characters max):
*****
Service Interface IP Address Configuration [none][DHCP]:
none
Enable Link Aggregation (LAG) [yes][NO]: No
Management Interface IP Address:
192.168.60.2
Management Interface Netmask: 255.255.255.0
Management Interface Default Router:
192.168.60.1
Management Interface VLAN Identifier (0 = untagged):
60
Management Interface Port Num [1 to 2]:
1
Management Interface DHCP Server IP Address:
192.168.60.25
AP Transport Mode [layer2][LAYER3]: LAYER3
AP Manager Interface IP Address:
192.168.60.3
```

```
AP-Manager is on Management subnet, uses same values
AP Manager Interface DHCP Server (192.168.50.3): 192.168.60.25
Virtual Gateway IP Address:
10.1.1.1
Mobility/RF Group Name:
RFgroupname
Network Name (SSID):
SSID
Allow Static IP Addresses [YES][no]:
yes
Configure a RADIUS Server now? [YES][no]:
no
Enter Country Code (enter 'help' for a list of countries) [US]:
US
Enable 802.11b Network [YES][no]:
yes
Enable 802.11a Network [YES][no]:
yes
Enable 802.11g Network [YES][no]:
yes
Enable Auto-RF [YES][no]:
yes
```
Nota: l'interfaccia di gestione WLC è l'unica interfaccia esterna al WLC che consente il ping in modo coerente. Pertanto, si tratta di un comportamento previsto se non è possibile eseguire il ping dell'interfaccia del gestore dell'access point dall'esterno del WLC.

Nota: per associare gli AP al WLC, è necessario configurare l'interfaccia del gestore degli AP.

#### Configurazione dello switch per il WLC

In questo esempio viene usato uno switch Catalyst 3750 con una sola porta. Nell'esempio, vengono contrassegnate le interfacce AP-manager e di gestione e queste interfacce vengono posizionate sulla VLAN 60. La porta dello switch è configurata come trunk IEEE 802.1Q e solo le VLAN appropriate, in questo caso le VLAN da 2 a 4 e 60, sono consentite sul trunk. La VLAN di gestione e la VLAN AP-manager (VLAN 60) sono contrassegnate e non sono configurate come VLAN nativa del trunk. Pertanto, quando l'esempio configura tali interfacce sul WLC, alle

interfacce viene assegnato un identificatore VLAN.

Questo è un esempio di configurazione della porta dello switch 802.1Q:

```
<#root>
```

```
interface GigabitEthernet1/0/1
  description Trunk Port to Cisco WLC
  switchport trunk encapsulation dot1q
  switchport trunk allowed vlan 2-4,60
 switchport mode trunk
```
no shutdown

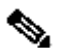

Nota: quando si collega la porta Gigabit del WLC, verificare che sia collegata solo alla porta Gigabit dello switch. Se si collega la porta Gigabit Ethernet del WLC alla porta Fast Ethernet dello switch, non funziona.

Nell'esempio di configurazione, la porta dello switch adiacente è configurata in modo da consentire solo le VLAN appropriate sul trunk 802.1Q. Tutte le altre VLAN vengono eliminate. Questo tipo di configurazione non è necessario, ma è una procedura consigliata per l'installazione. Quando si eliminano VLAN irrilevanti, il WLC elabora solo i frame pertinenti, ottimizzando le prestazioni.

#### Configurazione dello switch per gli access point

Questo è un esempio di configurazione dell'interfaccia VLAN dello switch Catalyst 3750:

```
interface VLAN5
 description AP VLAN
 ip address 10.5.5.1 255.255.255.0
```
Mentre i WLC Cisco si connettono sempre a trunk 802.1Q, i Cisco Lightweight AP non sono in grado di interpretare il tagging VLAN e devono essere connessi solo alle porte di accesso dello switch adiacente.

Questo è un esempio di configurazione della porta dello switch da Catalyst 3750:

```
interface GigabitEthernet1/0/22
  description Access Port Connection to Cisco Lightweight AP
  switchport access vlan 5
  switchport mode access
  no shutdown
```
L'infrastruttura è ora pronta per il collegamento ai punti di accesso. I LAP utilizzano i diversi metodi di rilevamento WLC e selezionano un WLC a cui unirsi. Il LAP si registra quindi con il controller.

Di seguito è riportato un collegamento a un video disponibile sul sito della [Cisco Support](https://community.cisco.com/) [Community](https://community.cisco.com/) che spiega la configurazione iniziale di Wireless LAN Controller che utilizza la CLI e la GUI:[configurazione iniziale di Wireless LAN Controller con la CLI e la GUI.](https://community.cisco.com/t5/wireless-mobility-videos/initial-configuration-of-wireless-lan-controller-using-cli-and/ba-p/3100533)

### Verifica

Fare riferimento a questa sezione per verificare che la configurazione funzioni correttamente.

Una volta registrati i LAP sul controller, è possibile visualizzarli in Wireless nella parte superiore dell'interfaccia utente del controller:

| All APs          |        |                                              |                     |                              |       |                                      |      |
|------------------|--------|----------------------------------------------|---------------------|------------------------------|-------|--------------------------------------|------|
| Search by AP MAC |        | Search                                       |                     |                              |       |                                      |      |
| <b>AP Name</b>   | AP MAC | <b>AP Up Time</b>                            | <b>Admin Status</b> | <b>Operational</b><br>Status |       | AP Mode Certificate Type AP Sub Mode |      |
| AP001b.d4e3.a81b |        | 00:1b:d4:e3:a8:1b 0 d, 00 h 01 m 31 s Enable |                     | REG                          | Local | MIC                                  | None |

Parte superiore del controller dell'interfaccia utente

Dalla CLI, è possibile usare il comando show ap summary per verificare che i LAP siano stati registrati sul WLC:

#### <#root>

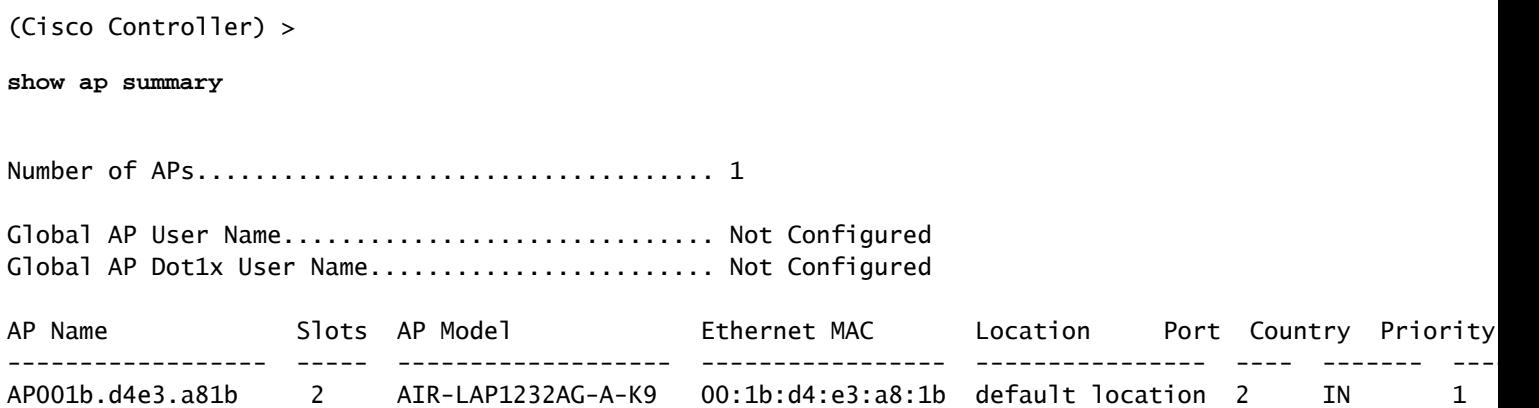

Dalla CLI del WLC, è possibile anche usare il comando show client summary per visualizzare i client registrati sul WLC:

<#root>

(Cisco Controller) >

**Number of Clients................................ 1** MAC Address AP Name Status WLAN Auth Protocol Port ----------------- ------------- ------------- ---- ---- -------- ---- **00:40:96:a1:45:42**

ap:64:a3:a0 Associated 4 Yes 802.11a 1

```
(Cisco Controller) >
```
Di seguito è riportata una dimostrazione video che spiega come eseguire la configurazione iniziale di un controller LAN wireless che utilizza la GUI e la CLI: [configurazione iniziale del controller LAN](https://community.cisco.com/t5/wireless-mobility-videos/initial-configuration-of-wireless-lan-controller-using-cli-and/ba-p/3100533) [wireless con la CLI e la GUI.](https://community.cisco.com/t5/wireless-mobility-videos/initial-configuration-of-wireless-lan-controller-using-cli-and/ba-p/3100533)

### Risoluzione dei problemi

Consultare questa sezione per risolvere i problemi di configurazione.

#### Comandi

Utilizzare questi comandi per risolvere i problemi relativi alla configurazione.

Nota: consultare le *informazioni importanti sui comandi di debug* prima di usare i comandi di debug.

Questo output del comando debug lwapp events enable WLC mostra che l'access point leggero viene registrato sul WLC:

```
<#root>
(Cisco Controller) >
debug lwapp events enable
Tue Apr 11 13:38:47 2006:
Received LWAPP DISCOVERY REQUEST from AP
     00:0b:85:64:a3:a0
 to ff:ff:ff:ff:ff:ff on port '1'
Tue Apr 11 13:38:47 2006: Successful transmission of LWAPP Discovery-Response
     to AP 00:0b:85:64:a3:a0 on Port 1
Tue Apr 11 13:38:58 2006:
Received LWAPP JOIN REQUEST from AP
     00:0b:85:64:a3:a0
 to 00:0b:85:33:a8:a0 on port '1'
Tue Apr 11 13:38:58 2006: LWAPP Join-Request MTU path from AP 00:0b:85:64:a3:a0
```
 is 1500, remote debug mode is 0 Tue Apr 11 13:38:58 2006: **Successfully added NPU Entry for AP 00:0b:85:64:a3:a0 (index 48) Switch IP: 192.168.60.2, Switch Port: 12223, intIfNum 1, vlanId 60 AP IP: 10.5.5.10, AP Port: 19002, next hop MAC: 00:0b:85:64:a3:a0** Tue Apr 11 13:38:58 2006: Successfully transmission of LWAPP Join-Reply to AP 00:0b:85:64:a3:a0 Tue Apr 11 13:38:58 2006: **Register LWAPP event for AP 00:0b:85:64:a3:a0 slot 0** Tue Apr 11 13:38:58 2006: Register LWAPP event for AP 00:0b:85:64:a3:a0 slot 1 Tue Apr 11 13:39:00 2006: Received LWAPP CONFIGURE REQUEST from AP 00:0b:85:64:a3:a0 to 00:0b:85:33:a8:a0 Tue Apr 11 13:39:00 2006: Updating IP info for AP 00:0b:85:64:a3:a0 - static 0, 10.5.5.10/255.255.255.0, gtw 192.168.60.1 Tue Apr 11 13:39:00 2006: Updating IP 10.5.5.10 ===> 10.5.5.10 for AP 00:0b:85:64:a3:a0 Tue Apr 11 13:39:00 2006: spamVerifyRegDomain RegDomain set for slot 0 code 0 regstring -A regDfromCb -A Tue Apr 11 13:39:00 2006: spamVerifyRegDomain RegDomain set for slot 1 code 0 regstring -A regDfromCb -A Tue Apr 11 13:39:00 2006: spamEncodeDomainSecretPayload:Send domain secret Mobility Group<6f,39,74,cd,7e,a4,81,86,ca,32,8c,06,d3,ff,ec,6d,95,10,99,dd> to AP 00:0b:85:64:a3:a0 Tue Apr 11 13:39:00 2006: **Successfully transmission of LWAPP Config-Message to AP 00:0b:85:64:a3:a0** Tue Apr 11 13:39:00 2006: Running spamEncodeCreateVapPayload for SSID 'SSID' Tue Apr 11 13:39:00 2006: AP 00:0b:85:64:a3:a0 associated. Last AP failure was due to Configuration changes, reason: operator changed 11g mode Tue Apr 11 13:39:00 2006: **Received LWAPP CHANGE\_STATE\_EVENT from AP 00:0b:85:64:a3:a0** Tue Apr 11 13:39:00 2006: Successfully transmission of LWAPP Change-State-Event Response to AP 00:0b:85:64:a3:a0 Tue Apr 11 13:39:00 2006: Received LWAPP Up event for AP 00:0b:85:64:a3:a0 slot 0! Tue Apr 11 13:39:00 2006: Received LWAPP CONFIGURE COMMAND RES from AP 00:0b:85:64:a3:a0 Tue Apr 11 13:39:00 2006: Received LWAPP CHANGE\_STATE\_EVENT from AP 00:0b:85:64:a3:a0 Tue Apr 11 13:39:00 2006: Successfully transmission of LWAPP Change-State-Event Response to AP 00:0b:85:64:a3:a0 Tue Apr 11 13:39:00 2006: **Received LWAPP Up event for AP**

 **00:0b:85:64:a3:a0 slot 1!**

Questo output mostra i seguenti utili comandi di debug WLC:

- debug pem state enable: configura le opzioni di debug di access policy manager
- debug pem events enable
- debug dhcp message enable: visualizza il debug dei messaggi DHCP scambiati da e verso il server DHCP.
- debug dhcp packet enable: visualizza il debug dei dettagli dei pacchetti DHCP inviati a e dal server DHCP

#### <#root>

```
Tue Apr 11 14:30:49 2006: Applied policy for mobile 00:40:96:a1:45:42
Tue Apr 11 14:30:49 2006: STA [00:40:96:a1:45:42, 192.168.1.41] Replacing Fast
     Path rule type = Airespace AP Client on AP 00:0B:85:64:A3:A0, slot 0
    InHandle = 0 \times 00000000, OutHandle = 0 \times 000000000 ACL Id = 255, Jumbo Frames
                = NO, interface = 1 802.1P = 0, DSCP = 0, T
Tue Apr 11 14:30:49 2006: Successfully plumbed mobile rule for mobile
     00:40:96:a1:45:42 (ACL ID 255)
Tue Apr 11 14:30:49 2006: Plumbed mobile LWAPP rule on AP 00:0b:85:64:a3:a0
     for mobile 00:40:96:a1:45:42
Tue Apr 11 14:30:53 2006:
DHCP proxy received packet, src: 0.0.0.0,
     len = 320
Tue Apr 11 14:30:53 2006: dhcpProxy: Received packet: Client 00:40:96:a1:45:42
     DHCP Op: BOOTREQUEST(1), IP len: 320, switchport: 1, encap: 0xec03
Tue Apr 11 14:30:53 2006: dhcpProxy(): dhcp request, client:
     00:40:96:a1:45:42: dhcp op: 1, port: 1, encap 0xec03, old mscb
     port number: 1
Tue Apr 11 14:30:53 2006: dhcp option len, including the magic cookie = 84Tue Apr 11 14:30:53 2006: dhcp option: received DHCP REQUEST msg
Tue Apr 11 14:30:53 2006: dhcp option: skipping option 61, len 7
Tue Apr 11 14:30:53 2006: dhcp option: requested ip = 192.168.1.41
Tue Apr 11 14:30:53 2006: dhcp option: skipping option 12, len 15
Tue Apr 11 14:30:53 2006: dhcp option: skipping option 81, len 19
Tue Apr 11 14:30:53 2006: dhcp option: vendor class id = MSFT 5.0 (len 8)
Tue Apr 11 14:30:53 2006: dhcp option: skipping option 55, len 11
Tue Apr 11 14:30:53 2006: dhcpParseOptions: options end, len 84, actual 84
Tue Apr 11 14:30:53 2006: mscb->dhcpServer: 192.168.60.2, mscb->dhcpNetmask:
     255.255.255.0,mscb->dhcpGateway: 192.168.60.1, mscb->dhcpRelay:
     192.168.60.2 VLAN: 60
Tue Apr 11 14:30:53 2006:
Local Address: 192.168.60.2, DHCP Server:
     192.168.60.2, Gateway Addr: 192.168.60.2, VLAN: 60, port: 1
Tue Apr 11 14:30:53 2006: DHCP Message Type received: DHCP REQUEST msg
Tue Apr 11 14:30:53 2006: op: BOOTREQUEST, htype: Ethernet, hlen: 6, hops: 1
Tue Apr 11 14:30:53 2006: xid: 3371152053, secs: 0, flags: 0
Tue Apr 11 14:30:53 2006:
chaddr: 00:40:96:a1:45:42
Tue Apr 11 14:30:53 2006:
ciaddr: 0.0.0.0, yiaddr: 0.0.0.0
Tue Apr 11 14:30:53 2006:
siaddr: 0.0.0.0, giaddr: 192.168.60.2
Tue Apr 11 14:30:53 2006: Forwarding DHCP packet locally (348 octets) from
     192.168.60.2 to 192.168.60.2
Tue Apr 11 14:30:53 2006: Received 348 byte dhcp packet from 0x0201a8c0
```
 192.168.60.2:68 Tue Apr 11 14:30:53 2006: DHCP packet: 192.168.60.2 -> 192.168.60.2 uses scope "InternalScope" Tue Apr 11 14:30:53 2006: received REQUEST Tue Apr 11 14:30:53 2006: Checking node 192.168.1.41 Allocated 1144765719, Expires 1144852119 (now: 1144765853) Tue Apr 11 14:30:53 2006: adding option 0x35 Tue Apr 11 14:30:53 2006: adding option 0x36 Tue Apr 11 14:30:53 2006: adding option 0x33 Tue Apr 11 14:30:53 2006: adding option 0x03 Tue Apr 11 14:30:53 2006: adding option 0x01 Tue Apr 11 14:30:53 2006: dhcpd: Sending DHCP packet (giaddr:192.168.60.2)to 192.168.60.2:67 from 192.168.60.2:1067 Tue Apr 11 14:30:53 2006: sendto (548 bytes) returned 548 Tue Apr 11 14:30:53 2006: DHCP proxy received packet, src: 192.168.60.2, len = 548 Tue Apr 11 14:30:53 2006: dhcpProxy: Received packet: Client 00:40:96:a1:45:42 DHCP Op: BOOTREPLY(2), IP len: 548, switchport: 0, encap: 0x0 Tue Apr 11 14:30:53 2006: dhcp option len, including the magic cookie =  $312$ Tue Apr 11 14:30:53 2006: **dhcp option: received DHCP ACK msg** Tue Apr 11 14:30:53 2006: **dhcp option: server id = 192.168.60.2** Tue Apr 11 14:30:53 2006: **dhcp option: lease time (seconds) = 86400** Tue Apr 11 14:30:53 2006: **dhcp option: gateway = 192.168.60.1** Tue Apr 11 14:30:53 2006: **dhcp option: netmask = 255.255.255.0** Tue Apr 11 14:30:53 2006: dhcpParseOptions: options end, len 312, actual 64 Tue Apr 11 14:30:53 2006: DHCP Reply to AP client: 00:40:96:a1:45:42, frame len 412, switchport 1 Tue Apr 11 14:30:53 2006: DHCP Message Type received: DHCP ACK msg Tue Apr 11 14:30:53 2006: op: **BOOTREPLY, htype: Ethernet, hlen: 6, hops: 0** Tue Apr 11 14:30:53 2006: xid: 3371152053, secs: 0, flags: 0 Tue Apr 11 14:30:53 2006: **chaddr: 00:40:96:a1:45:42** Tue Apr 11 14:30:53 2006: **ciaddr: 0.0.0.0, yiaddr: 192.168.1.41** Tue Apr 11 14:30:53 2006: **siaddr: 0.0.0.0, giaddr: 0.0.0.0** Tue Apr 11 14:30:53 2006: **server id: 10.1.1.1 rcvd server id: 192.168.60.2**

Per risolvere i problemi relativi alla configurazione, è possibile usare i seguenti comandi aggiuntivi di debug:

- debug lwapp errors enable: visualizza l'output del debug degli errori LWAPP
- debug pm pki enable: visualizza il debug dei messaggi di certificato passati tra l'access point e il WLC

Risoluzione dei problemi relativi a un Lightweight Access Point che non si unisce a un Wireless LAN Controller

Per informazioni su alcuni problemi relativi al mancato collegamento di un Lightweight Access Point (LAP) a un WLC e sulla risoluzione dei problemi, fare riferimento alla sezione [Risoluzione](https://www.cisco.com/c/it_it/support/docs/wireless/5500-series-wireless-controllers/119286-lap-notjoin-wlc-tshoot.html) [dei problemi di un Lightweight Access Point che non si unisce a un Wireless LAN Controller](https://www.cisco.com/c/it_it/support/docs/wireless/5500-series-wireless-controllers/119286-lap-notjoin-wlc-tshoot.html).

# Informazioni correlate

- [Registrazione di un Lightweight AP \(LAP\) su un Wireless LAN Controller \(WLC\)](https://www.cisco.com/c/it_it/support/docs/wireless/5500-series-wireless-controllers/119286-lap-notjoin-wlc-tshoot.html#backinfo)
- [Aggiornamento del software del Wireless LAN Controller \(WLC\)](https://www.cisco.com/c/it_it/support/docs/wireless-mobility/wireless-lan-wlan/68835-wlc-upgrade.html?referring_site=bodynav)
- [Immagini primarie e di backup su un controller WLC](https://community.cisco.com/t5/wireless-mobility-knowledge-base/primary-and-backup-images-on-a-wireless-lan-controller-wlc/ta-p/3117003?referring_site=bodynav)
- [Risoluzione dei problemi relativi a un Lightweight Access Point che non si unisce a un](https://www.cisco.com/c/it_it/support/docs/wireless/5500-series-wireless-controllers/119286-lap-notjoin-wlc-tshoot.html) [Wireless LAN Controller](https://www.cisco.com/c/it_it/support/docs/wireless/5500-series-wireless-controllers/119286-lap-notjoin-wlc-tshoot.html)
- [Best practice per la configurazione del controller WLC](/content/en/us/td/docs/wireless/controller/technotes/8-6/b_Cisco_Wireless_LAN_Controller_Configuration_Best_Practices.html)
- [Supporto tecnico Cisco e download](https://www.cisco.com/c/it_it/support/index.html?referring_site=bodynav)

#### Informazioni su questa traduzione

Cisco ha tradotto questo documento utilizzando una combinazione di tecnologie automatiche e umane per offrire ai nostri utenti in tutto il mondo contenuti di supporto nella propria lingua. Si noti che anche la migliore traduzione automatica non sarà mai accurata come quella fornita da un traduttore professionista. Cisco Systems, Inc. non si assume alcuna responsabilità per l'accuratezza di queste traduzioni e consiglia di consultare sempre il documento originale in inglese (disponibile al link fornito).